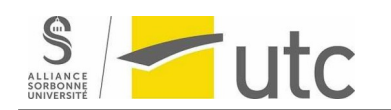

## **JavaFX installation**

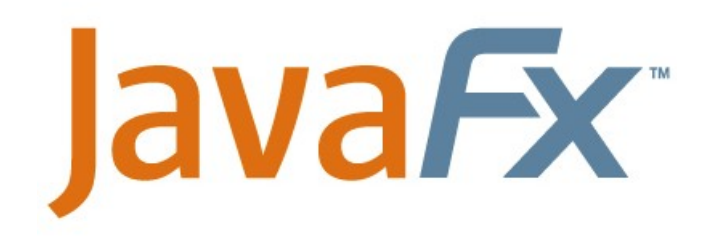

This tutorial will guide you on installing the library JavaFX:

### Step 1: Download fx sdk

### website: <https://gluonhq.com/products/javafx/>

e gluonhq.com/products/javafx/

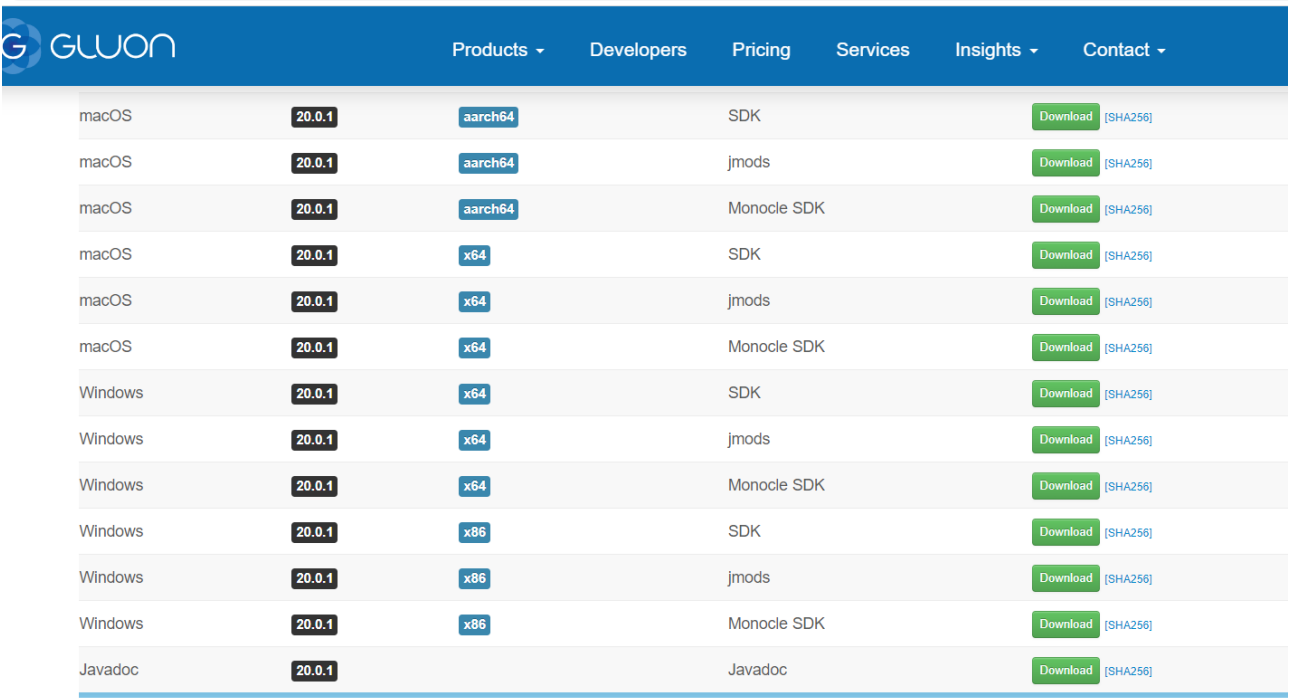

Step 2: Extract the zip file into a repository of your choice.

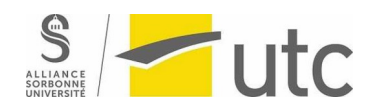

#### > This PC > Windows (C:) > Program Files > eclipse

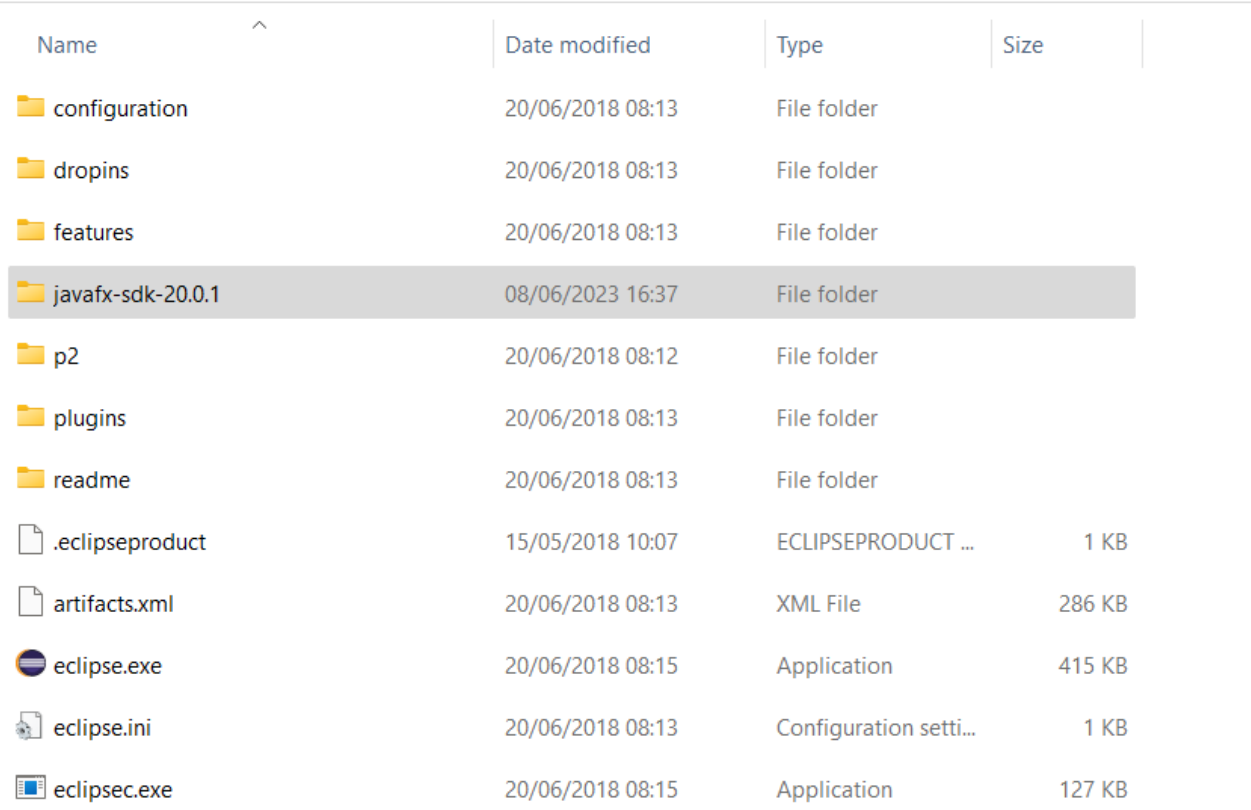

### The content of the file after extracting is as follows:

 $\frac{1}{2}$ 

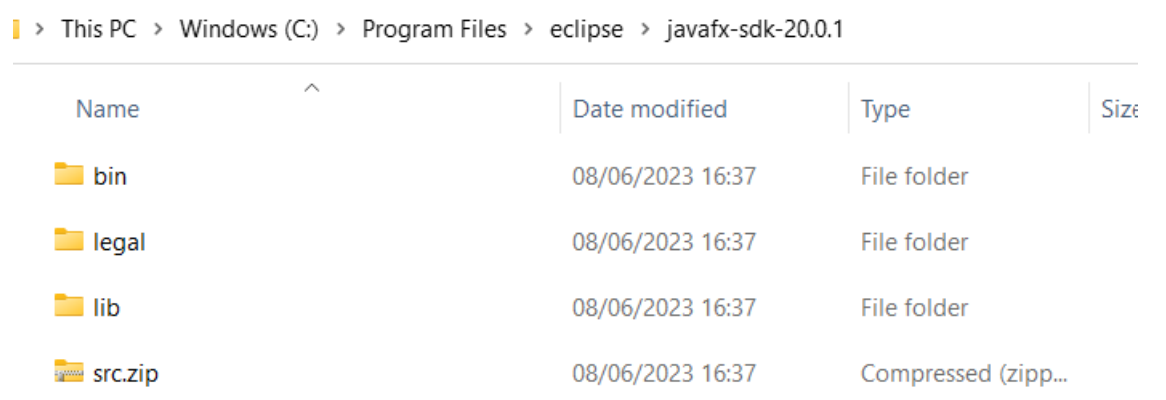

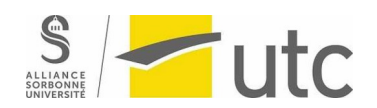

Now to test FX we need to create a project and configure it. Go to windows / preferences:

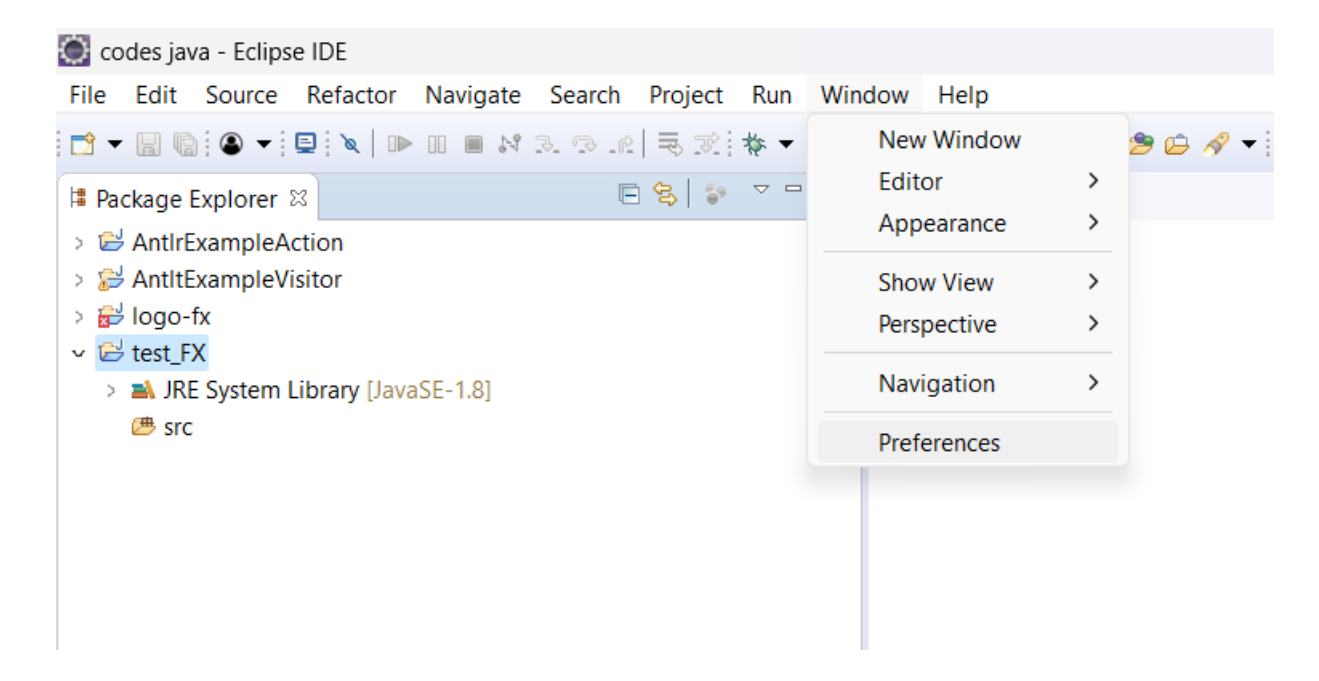

Create a new librairie in java/build path / User libraries. We will name it JavaFX

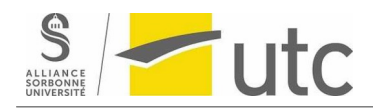

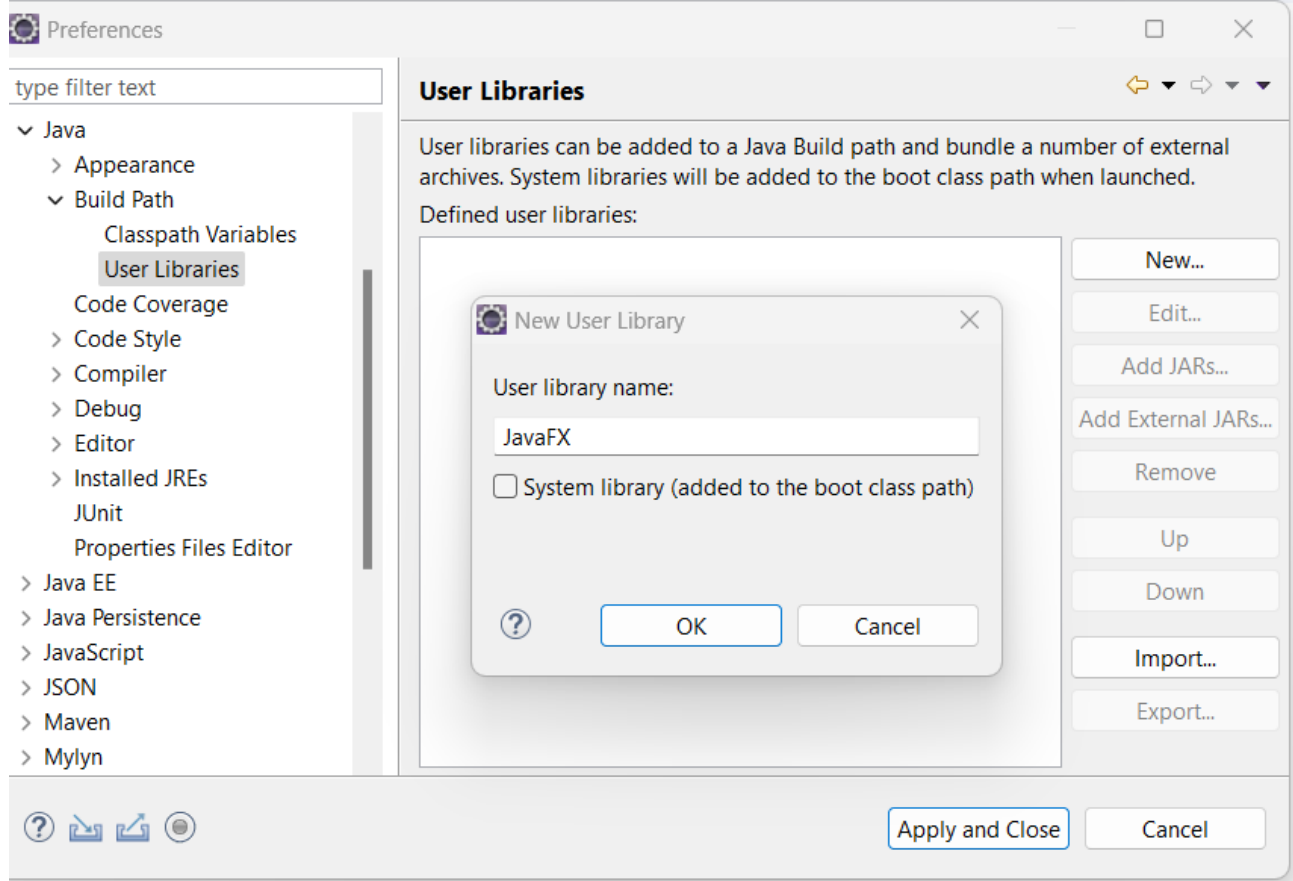

We will also add JARs files to this library. The JARs will be the ones that we extracted previously:

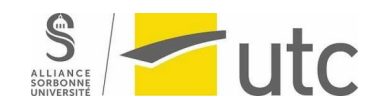

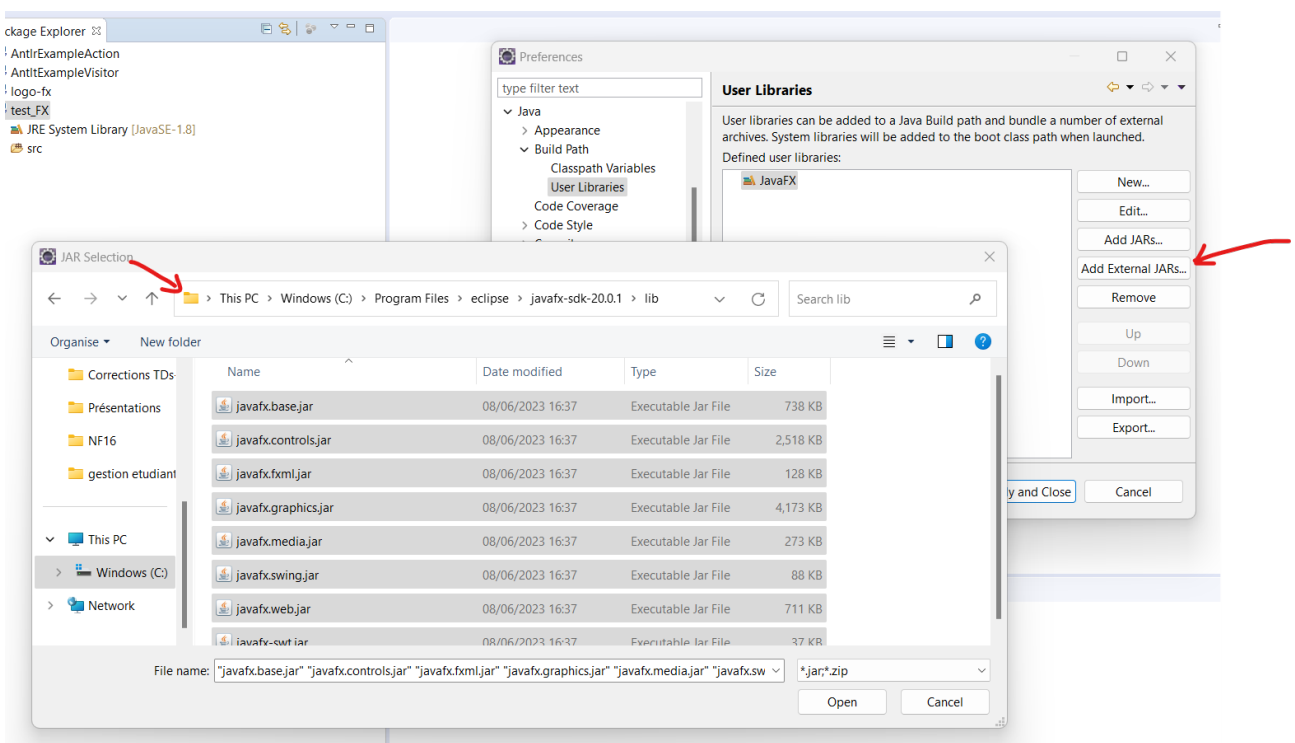

The library will look like this. Apply and close.

# $\blacksquare$ utc

Refactor

Import... Export...

Refresh

**Close Project** 

函

r4

پي

## **Installations TP 2 JAVAFX - AI21 / NF11**

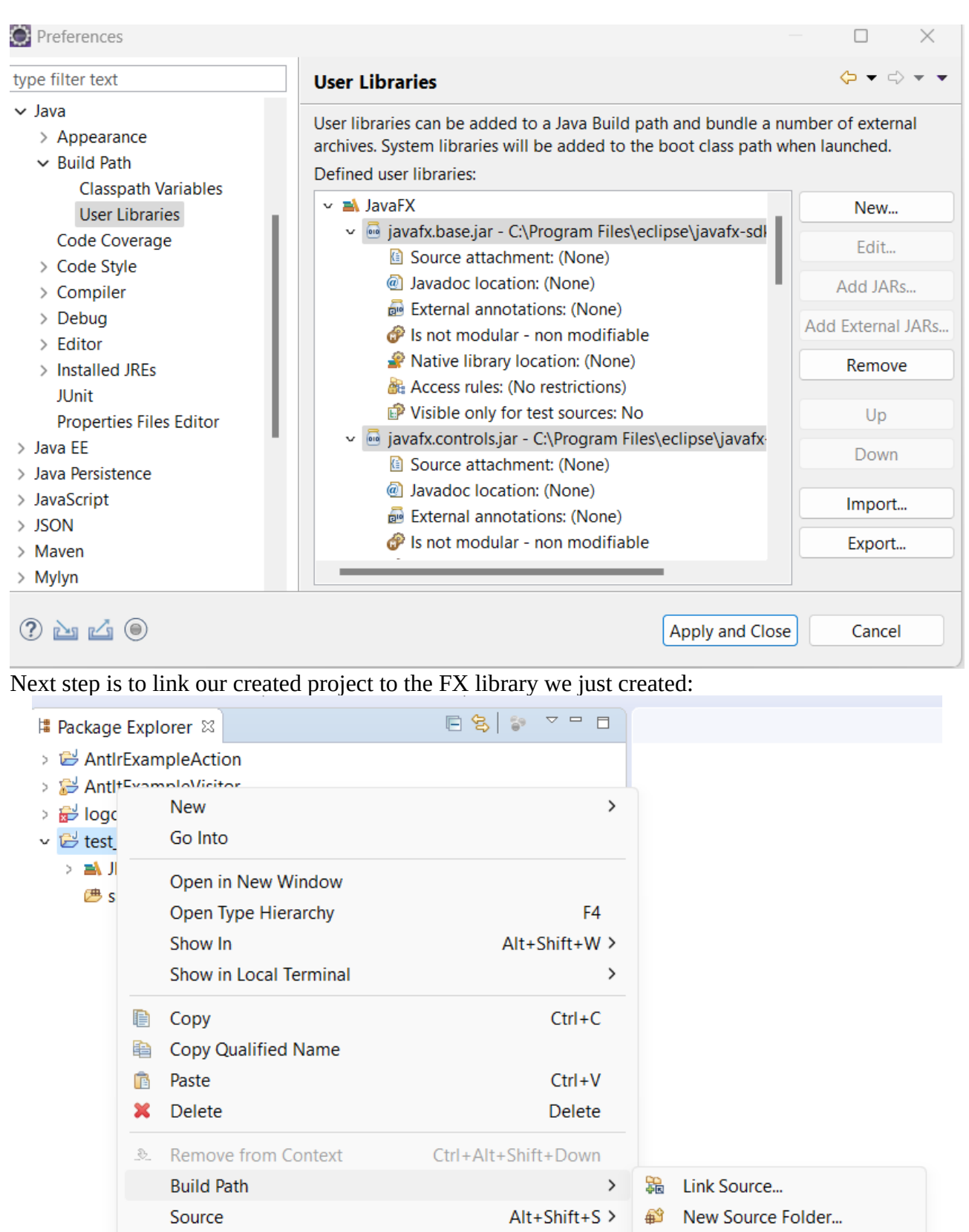

- Use as Source Folder Add External Archives...
- $\mathbb{R}^n$ Add Libraries...

【典

 $\overline{\overline{\phantom{a}}\phantom{a}}$ 

Alt+Shift+T>

F<sub>5</sub>

**Butconfigure Build Path...** 

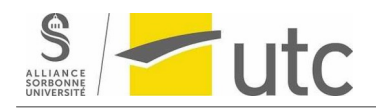

### In libraries, add a new user library:

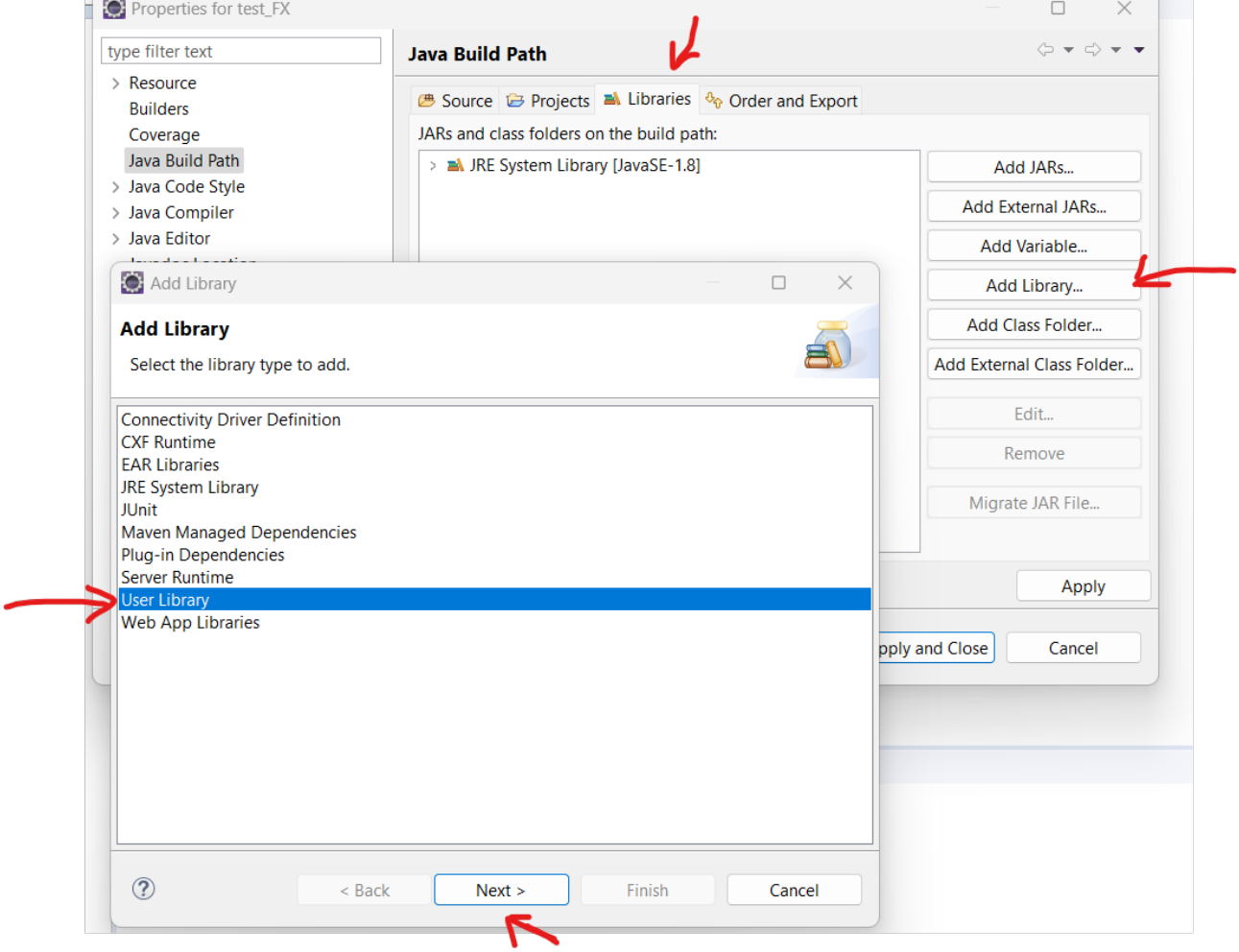

Select the java library we just created:

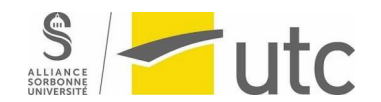

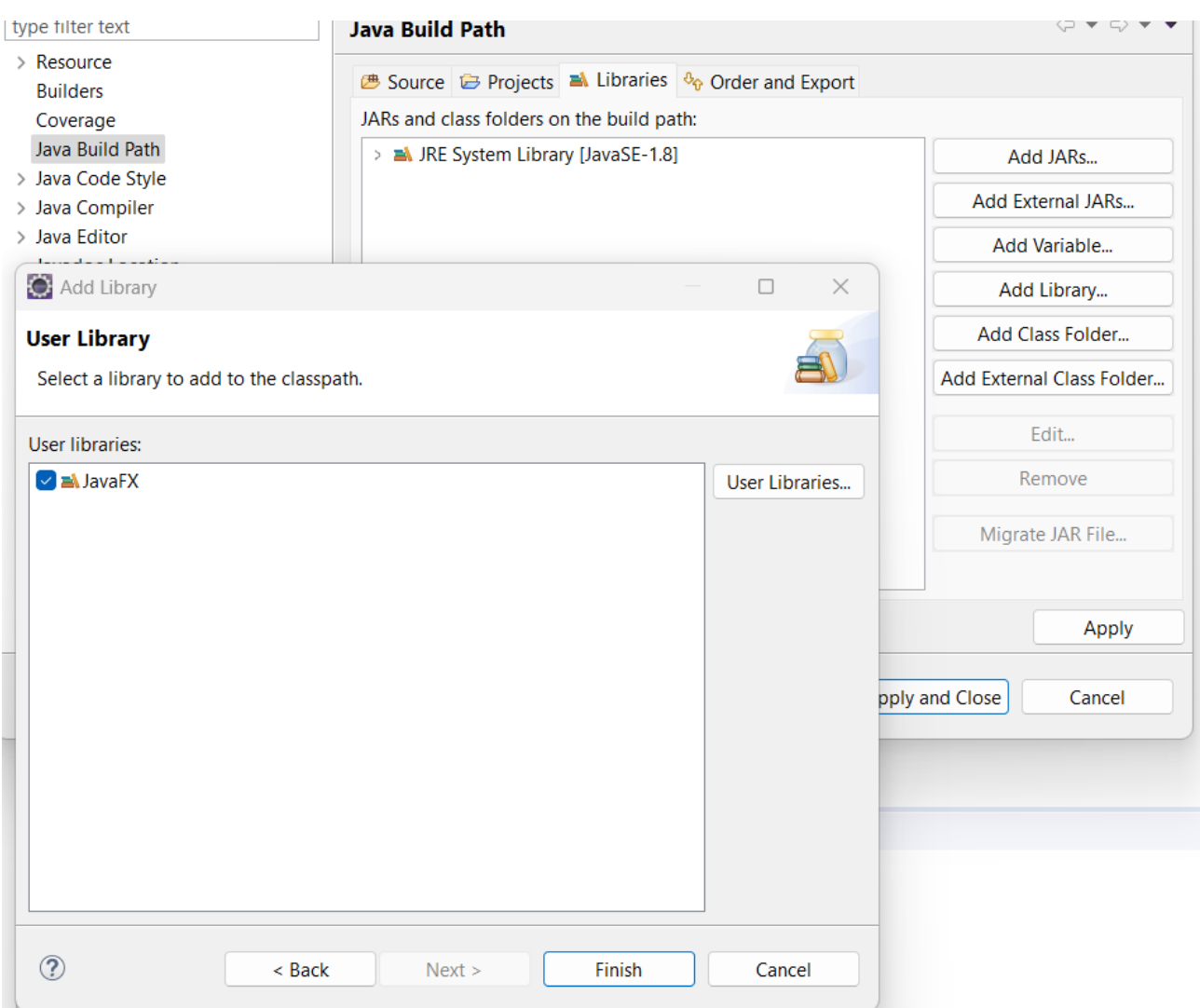

Create a java interface using javaFX:

Copy paste the following code into a class you will call **bouton\_interface** in your project:

```
code:
package test_FX;
import javafx.application.Application;
import javafx.event.ActionEvent;
import javafx.event.EventHandler;
import javafx.stage.Stage;
import javafx.scene.Scene;
import javafx.scene.control.Button;
import javafx.scene.layout.StackPane;
```
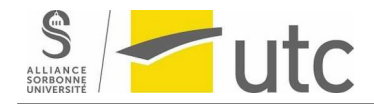

**public class** bouton\_interface **extends** Application **implements** EventHandler<ActionEvent> {

```
 Button button;
 public static void main(String args[]){ 
      launch(args); 
 } 
 @Override 
 public void start(Stage primaryStage) throws Exception { 
     StackPane layout = new StackPane();
     Scene scene = new Scene(layout, 300, 300);
     button = new Button("Hello World");
     button.setOnAction(this);
     layout.getChildren().addAll(button);
     primaryStage.setTitle("Interface");
     primaryStage.setScene(scene); 
     primaryStage.show();
 }
 public void handle(ActionEvent event) {
     if(event.getSource() == button) {
         System.out.println("Hello World");
     } 
 }
```
Running this code will look like this:

}

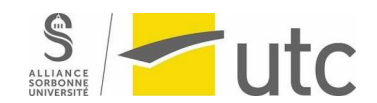

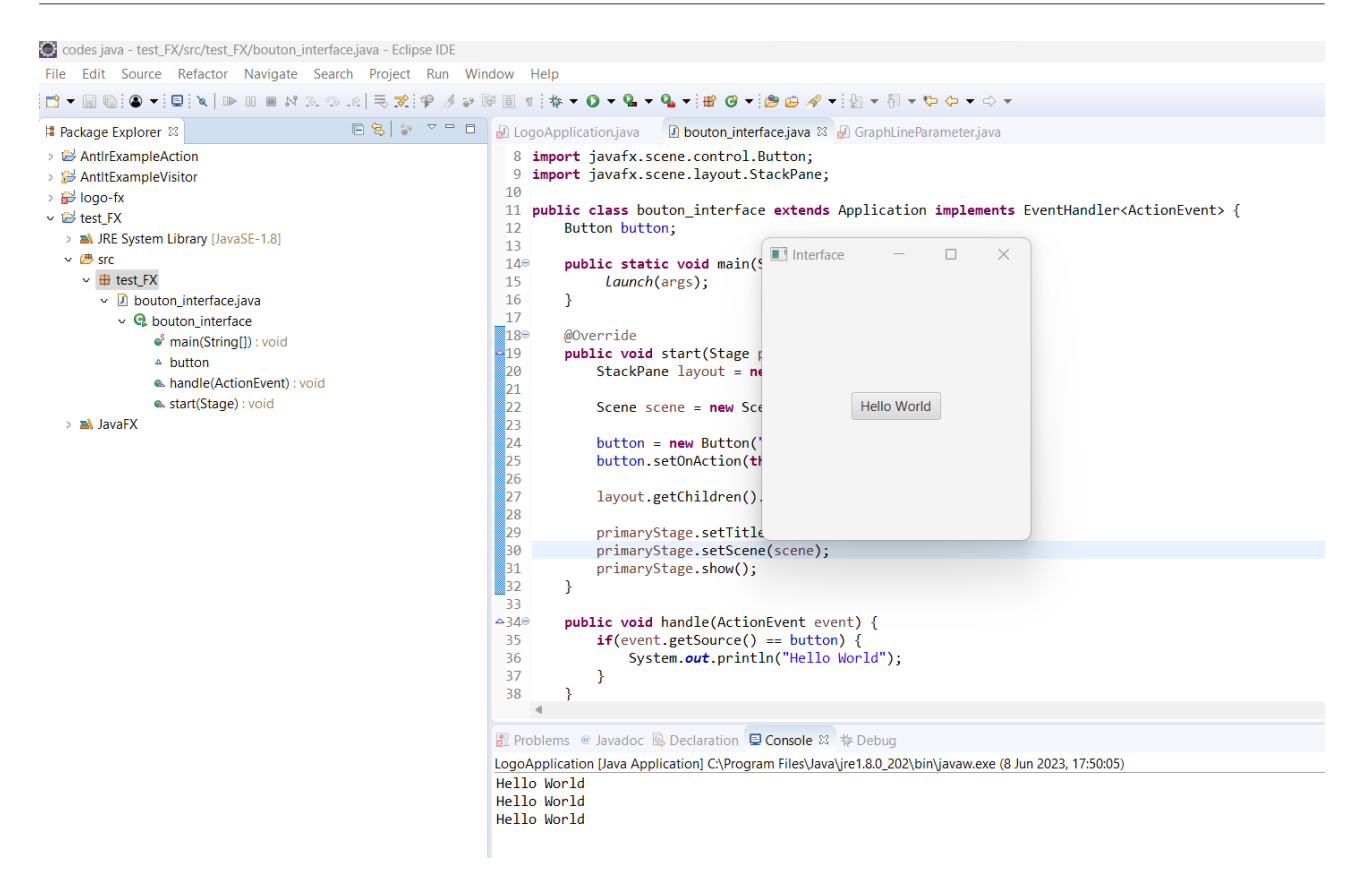

### **In case of error:**

If your code does not compile you should add your VM arguments. To do so, first go run configuration (triangle next to the run button):

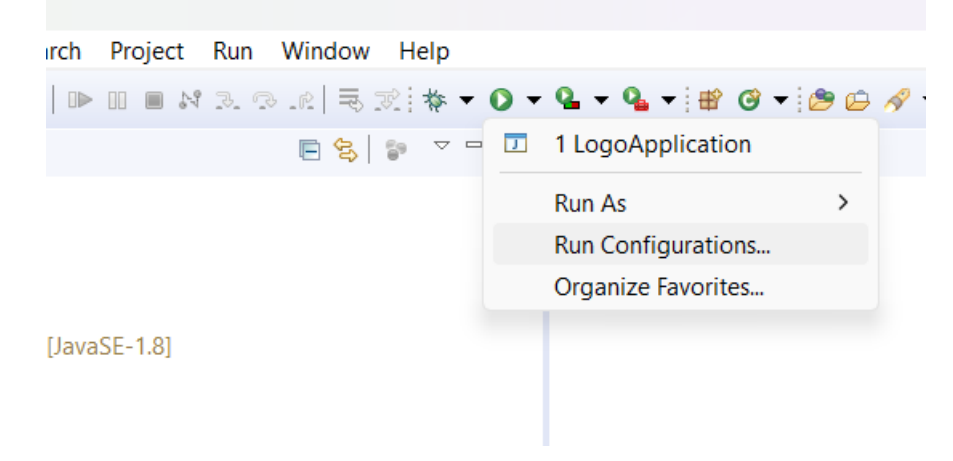

In arguments, fill the VM arguments with the path to your javaFX library (the lib folder). In our case is:

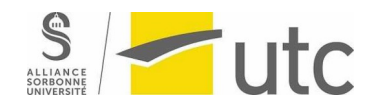

--module-path C:\Program Files\eclipse\javafx-sdk-20.0.1\lib --addmodules=javafx.controls,javafx.fxml

### **TODO:**

- Now you have two tasks:
- 1- Fix the errors of the previous grammar.
- 2- create a grammar for LOGO.
- 3- Use the code provided to display the grammar.